Epicas Guide

- 1. Log in with User Name and password (if you do not have this information call Customer Service or fill in the "Sign up for ePicas" form on the website)
- 2. Click on Order Entry Drop down (top right of screen)

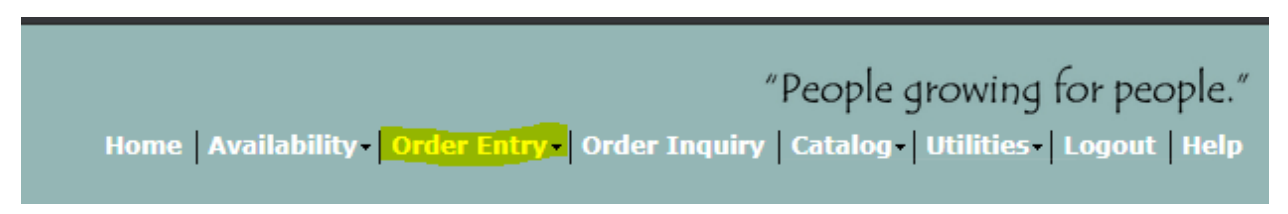

- 3. Choose the Crop Status Option
- 4. This will take you to Crop Status order entry, here is where you can choose the weeks or location of the product you are looking for. All liners are from Denver South.

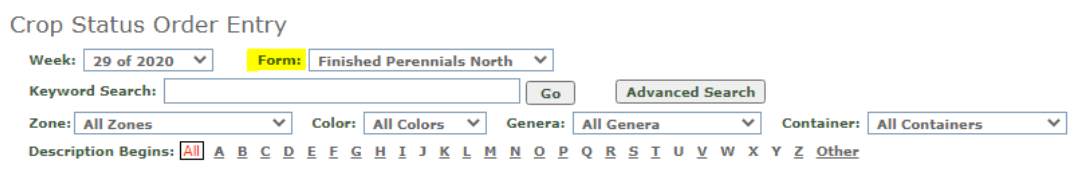

5. This brings up our current availability for that product. Add the number of trays needed in the white boxes.

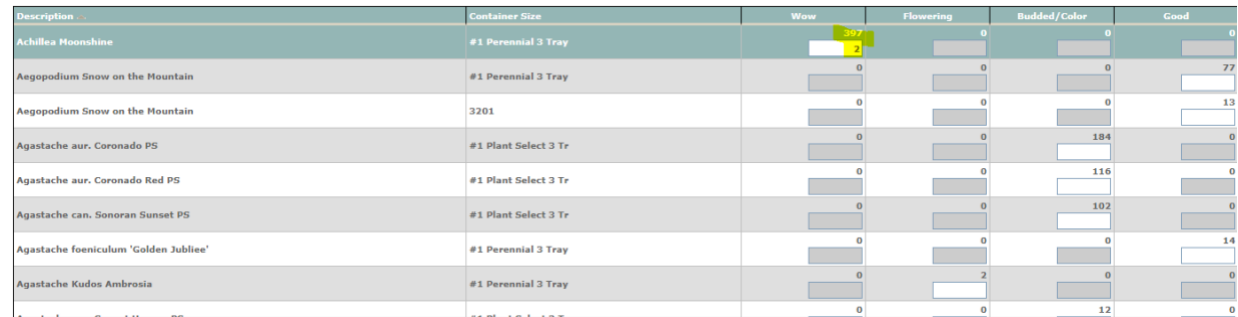

6. Once you have completed everything you need on this form click ADD.

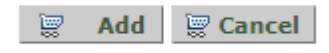

Click OK on the next pop up box this will add it to your cart.

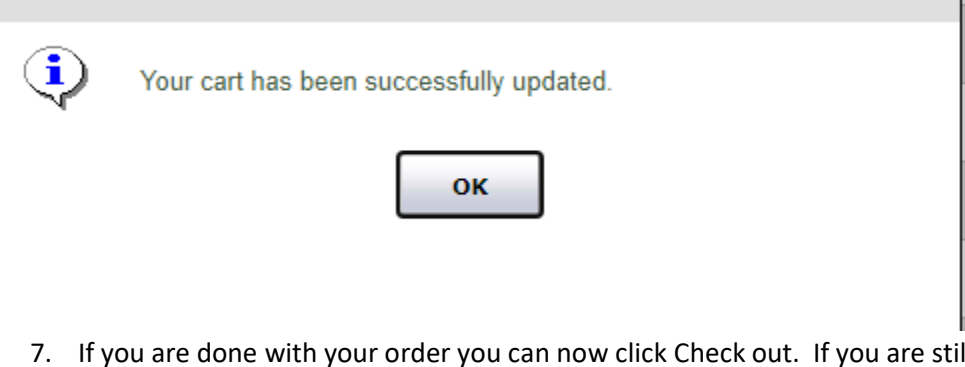

II looking for items change the form and continue to add to the cart.

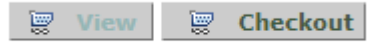

8. Once you click on Checkout it will take you to the Order checkout screen, this is where you can put a PO if needed and choose your delivery date.

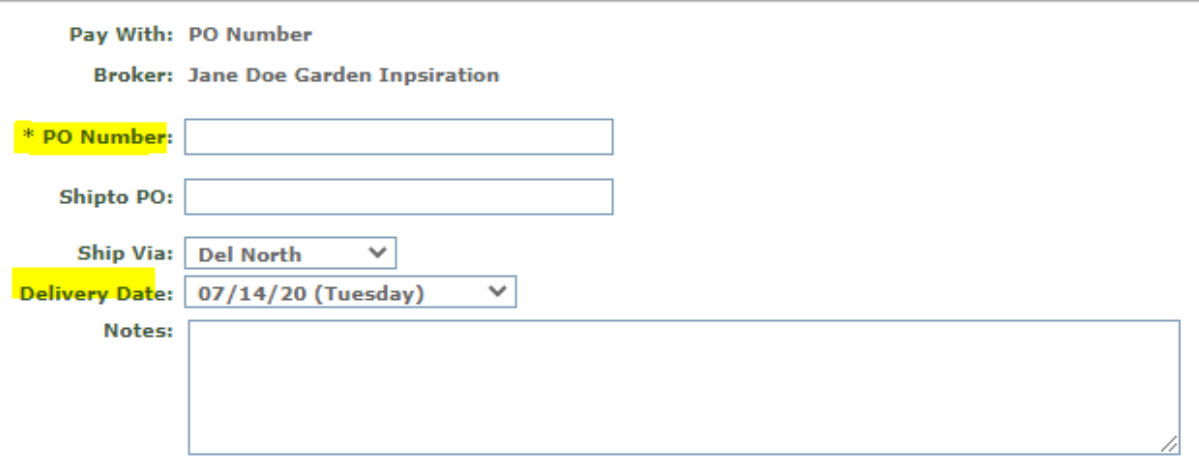

You will have to choose a Broker. Select a broker (could be your regular broker or you can select from the list) and your broker will be notified along with BLG when you place the order.

9. Submit order by clicking the submit order button on the bottom of the screen. If you are ordering from multiple forms, you will be asked to submit multiple times.

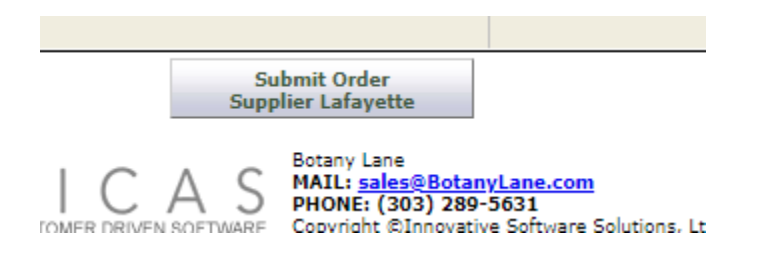

Once your order is submitted you will get the following pop up order confirmation. This will provide you with the order number and delivery date. ┑

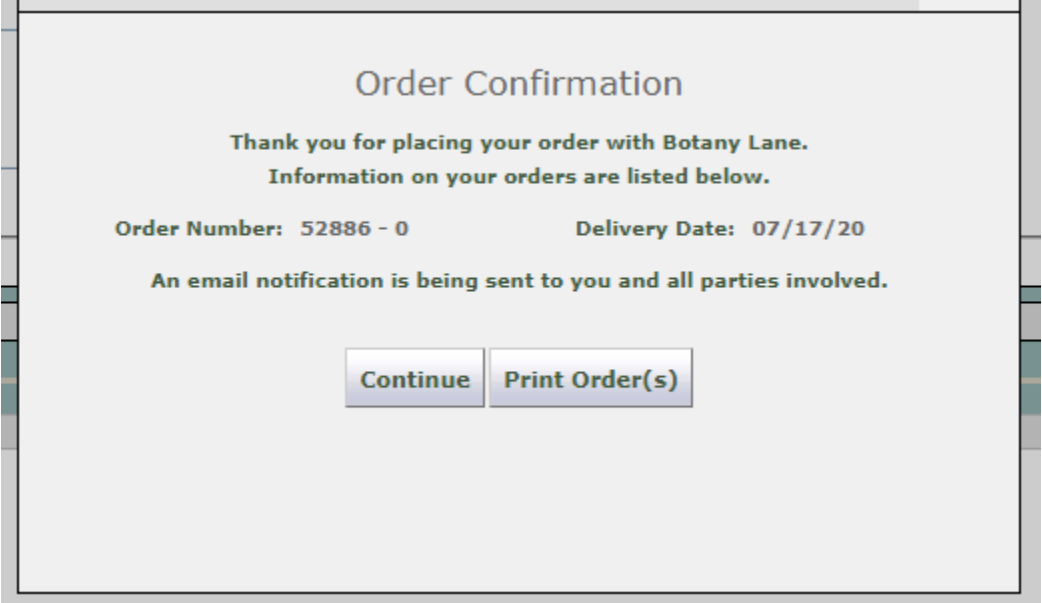

Your order is now submitted to Botany Lane. You will receive an acknowledgment from Customer Service within 24 hours.